## codiceAOO - CIRCOLARI - 0000080 - 07/01/2019 - CIRDOCATA - I

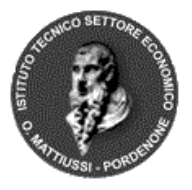

*Ministero dell'Istruzione, dell'Università e della Ricerca* **Istituto Tecnico Statale del Settore Economico** *Odorico Mattiussi*

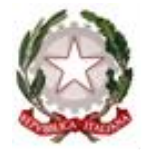

Ai Docenti dell'Istituto

e p.c. al Personale ATA

Oggetto: I rettifica calendario scrutinio primo periodo didattico.

Vista la comunicazione dell'ISIS "Federico Flora" sugli impegni della docente Alice Paro si comunica la seguente rettifica del calendario degli scrutini. La modifica riguarda le operazioni del giorno mercoledì 16 (le prime due classi diventano le ultime due).

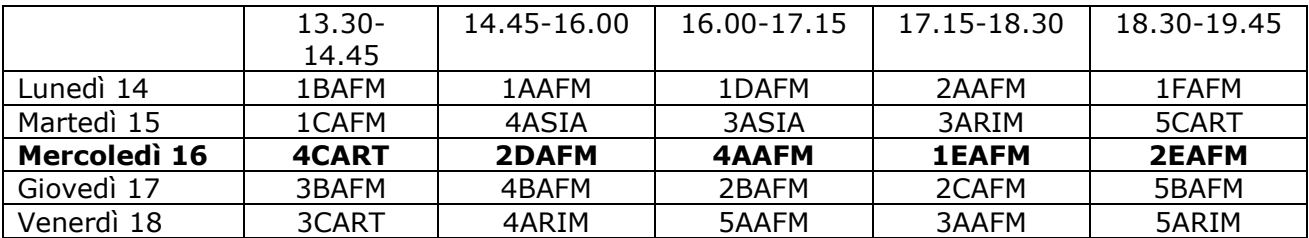

Il Dirigente Scolastico Prof.ssa Alessandra Rosset

> via Fontane, 2 – 33170 Pordenone Tel. 0434/241885/241871 – Fax 0434-21579 – Cod.Fisc. 91039220933 [pntd05000e@istruzione.itpntd05000e@pec.istruzione.it](mailto:pntd05000e@istruzione.it) [www.itsseodoricomattiussi.gov.it](http://www.itsseodoricomattiussi.gov.it/)

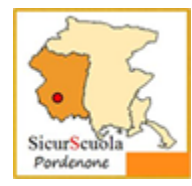

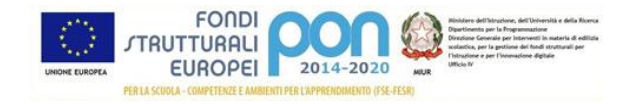

## **Indicazioni per l'utilizzo della funzionalità Scrutinio su Nuvola**

Per accedere al tabellone per inserimento valutazioni scegliere Fuori classe  $\rightarrow$  Scrutinio  $\rightarrow$  Le mie proposte.

Dal menu Scrutinio selezionare lo scrutinio (in questo momento dell'anno scolastico è visibile un solo scrutinio nel menu) e cliccare sul tasto rettangolare blu Procedi.

Nella schermata successiva sarà possibile inserire, accanto al nome di ciascuna allievo, sia le valutazioni (nel rettangolo in cui i voti sono selezionabili da menu) che le proposte di voto (nella riga sotto il rettangolo di cui sopra); il sw presenta, evidenziata in giallo, la media delle valutazioni delle varie prove inserite nel corso del quadrimestre. Ciascun docente può decidre se utilizzare o meno la proposta di voto.

Per gli allievi NAI vanno inserite le valutazioni solo per le discipline indicate dal Consiglio di Classe, mentre per le altre va indicato ES.

Per le valutazioni inferiori a 6 va inserita la modalità di recupero, operazione che si effettua cliccando nell'area rettangolare bianca che precede la valutazione; si apre una scheda con il nome dell'allievo in cui va cliccato sul tasto Generale e, successivamente, ne menu Recuperi va selezionata la modalità interessata. L'operazione viene conclusa cliccando sul pulsante Applica (e ricordati di salvare il tabellone per salvare del tutto i dati). La procedura va ripetuta per ogni valutazione insufficiente. Per ogni sessione di lavoro solo per il primo inserimento di modalità di recupero sarà necessario cliccare su Generale all'apertura della scheda dell'allievo. Come indicato nel pulsante Applica è fondamentale provvedere al successivo salvataggio nella pagine del Tabellone con le proposte: solamente questa operazione salva definitivamente i dati inseriti che altrimenti saranno persi.

Si ricorda quanto stabilito dal Collegio Docenti del 22/11/2018 in merito alle modalità di recupero:

corsi di recupero solo per discipline che abbiano almeno 3 ore settimanali, (al biennio lingue straniere, matematica e italiano; al triennio matematica, economia aziendale, discipline giuridiche e informatica del corso SIA.

**Al fine di un ordinato svolgimento delle operazioni è fondamentale che ciascun docente provveda all'inserimento di valutazione e modalità recupero, accertandosi che quanto inserito sia stato salvato.**

A disposizione per chiarimenti e approfondimenti.